## **고객 포털 가입 및 eView 컨텐츠 설정 매뉴얼**

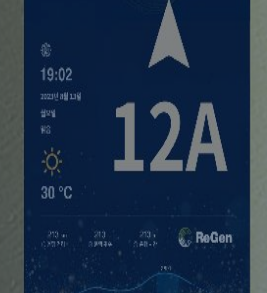

............

...........

........... **OTIS** 

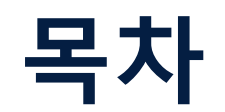

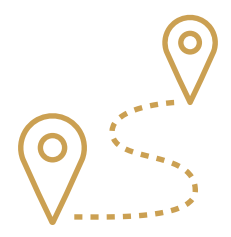

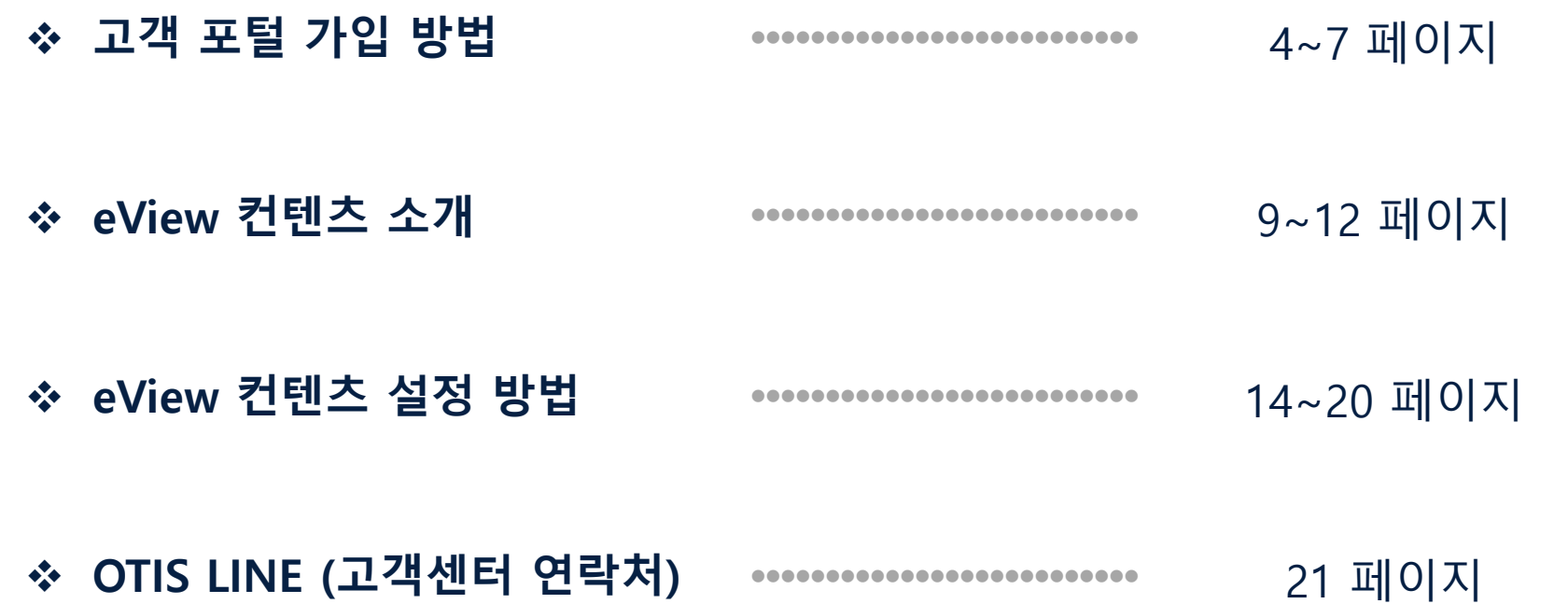

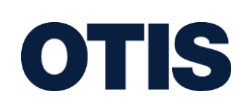

## **고객포털 가입 방법**

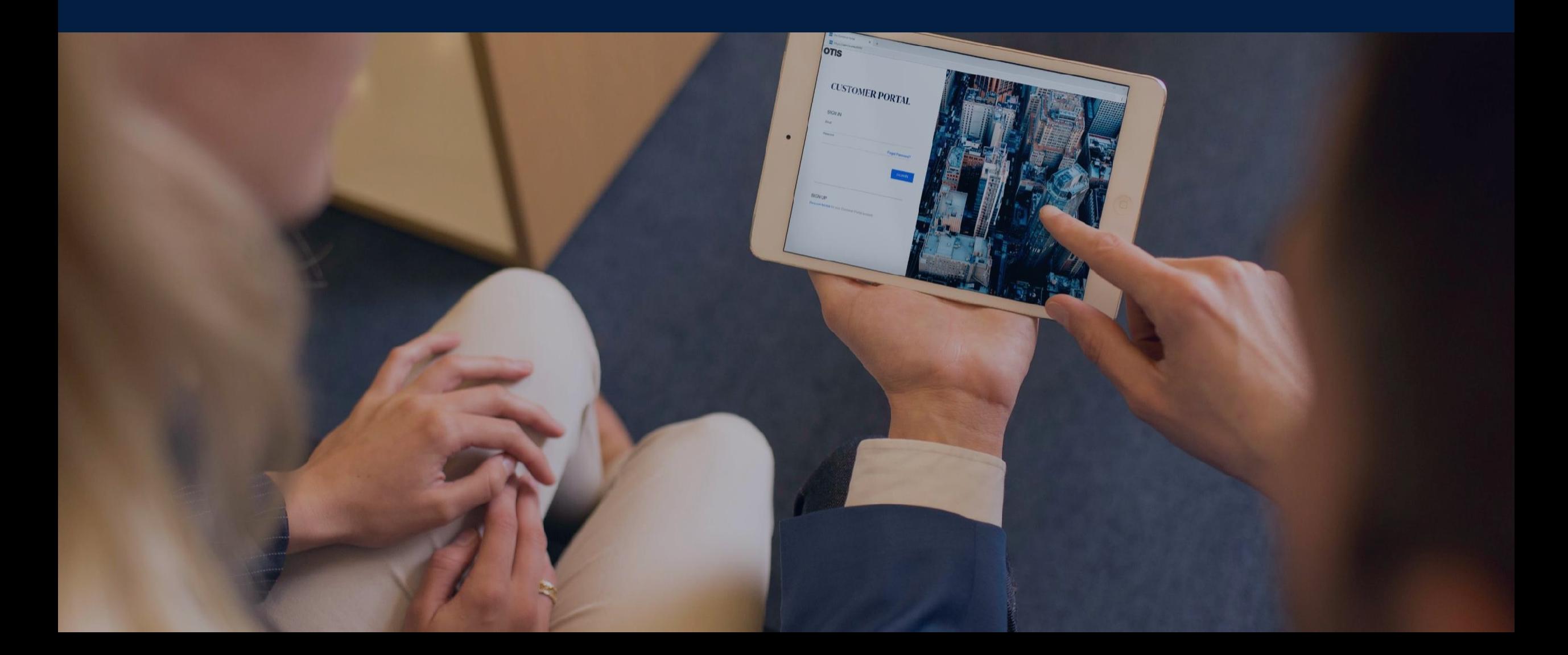

### **OTIS**

4)보안정책 관련 안내문 읽고 클릭하여 동의 절차를 진행 한 후 [계속하다] 클릭

2)'회사' 란에 계약한 건물명 또는 기업명 입력 3)휴대폰 번호 입력시 국가번호 +82 선택 후, 휴대폰 번호를 입력합니다. (휴대폰번호는 010 에서 맨 앞의 0을 제외하고 입력)

1)귀하의 이메일을 입력 후 인증코드 전송 > 수신 한 승인코드 입력

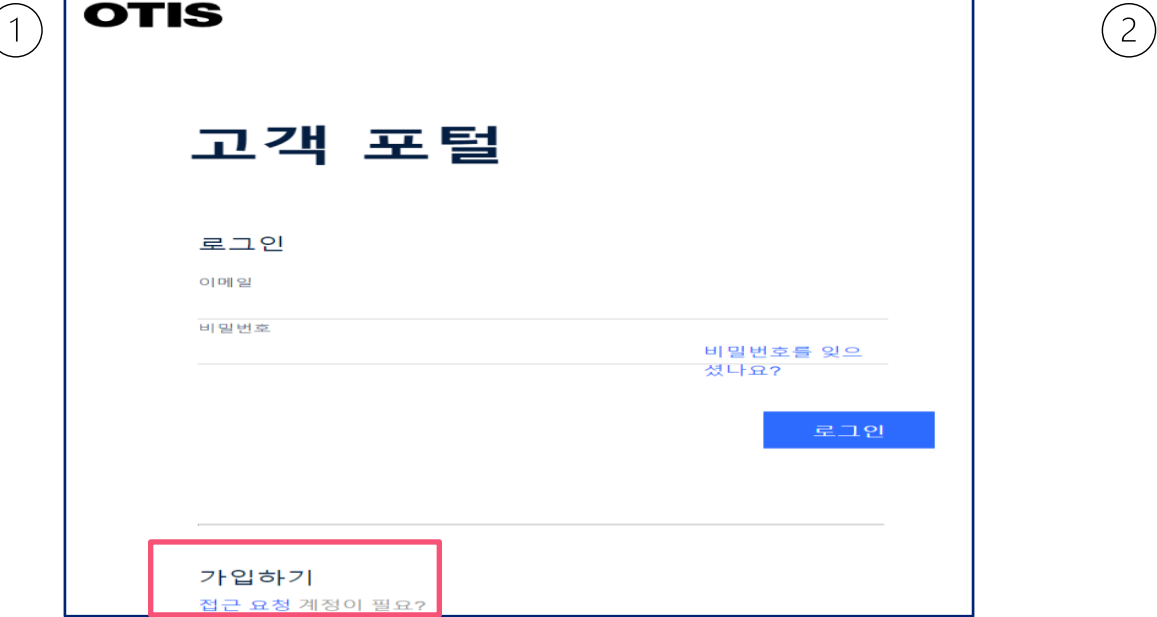

**고객포털 사이트 접속하기 [http://service.otis.com](http://service.otis.com/)** 또는 스마트폰 QR코드 인식

하단의 '접근 요청'을 클릭하여 가입을 시작합니다.

**고객포털 가입 방법**

(Chrome 접속 권장합니다.)

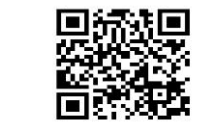

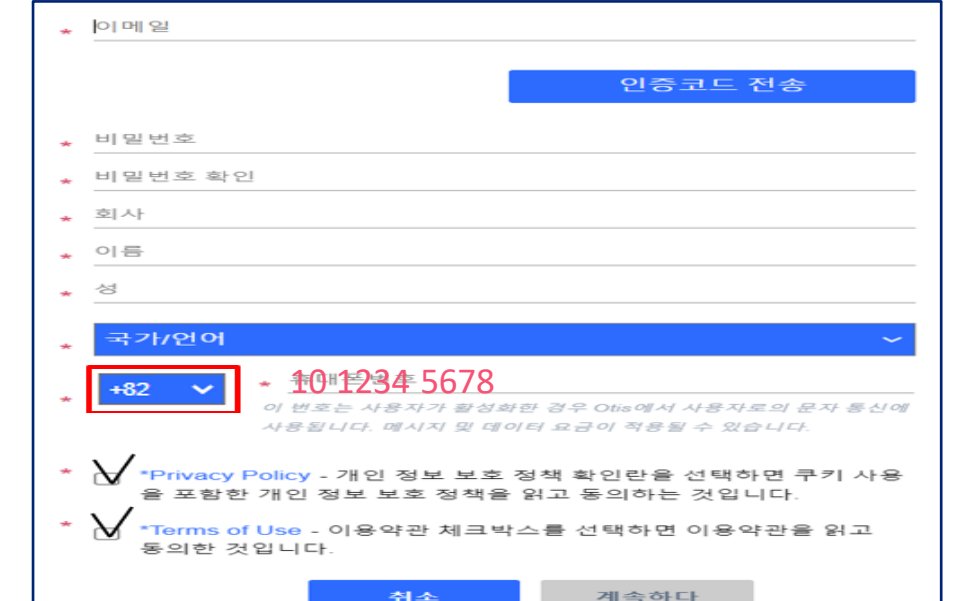

## **고객포털 가입 방법**

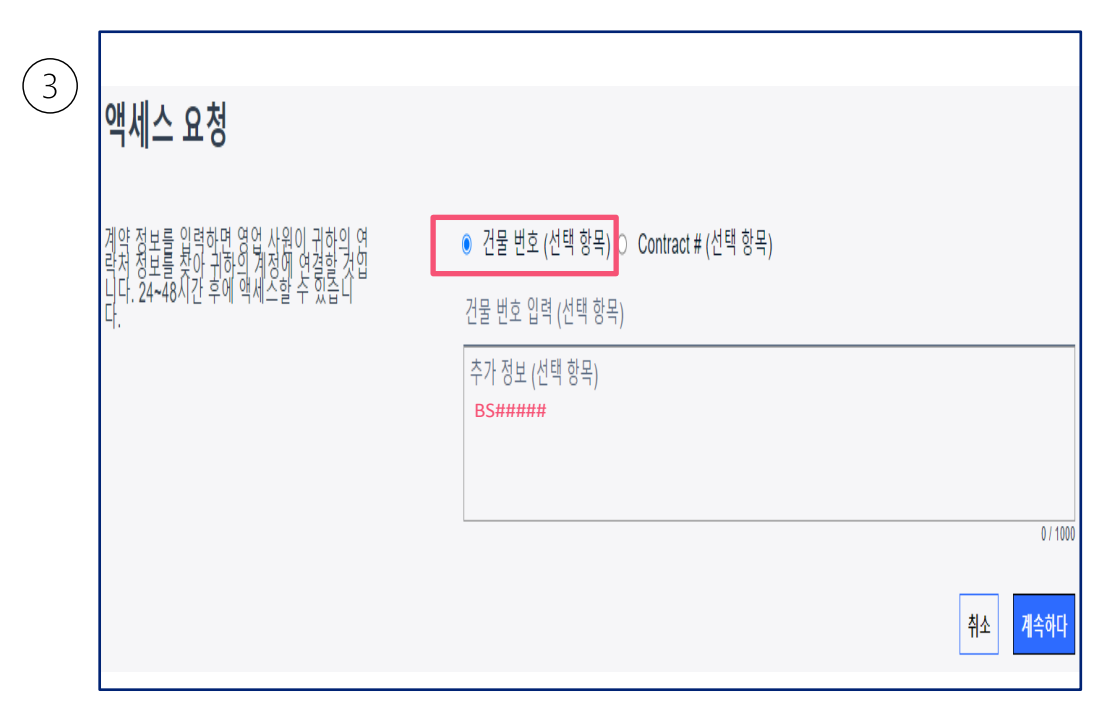

'건물번호' 를 클릭, 추가정보 란에 **'BS'로 시작하는 7자리 번호를** 입력 해 주세요. - BS번호는 카카오 알림톡 하단에 기재되어 있습니다. / 예시\_BS12345 또는 BSA1234 (잘 모르실 경우, 오티스 영업사원에게 문의 바랍니다.)

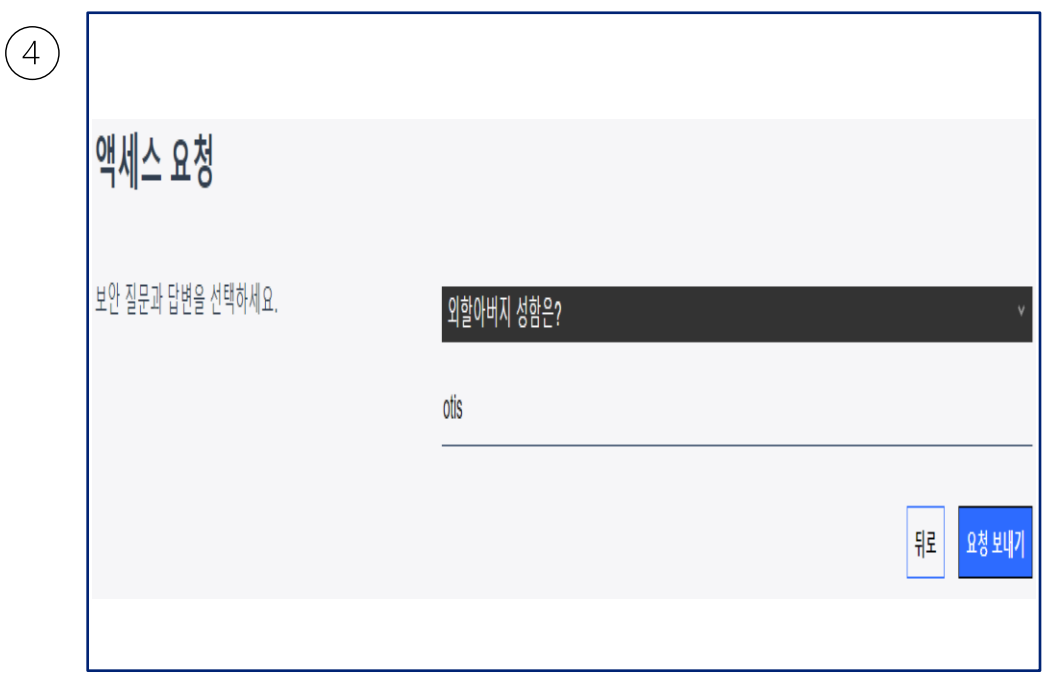

제시 된 몇 가지 질문 중 고객만의 질문과 답변을 입력하면 가입절차가 완료됩니다. (추후에 변경 가능하나, 변경 전 까지 잊지 말고 기억해 주세요!)

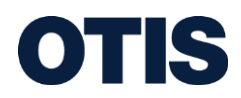

## **고객포털 가입 방법**

**OTIS** 

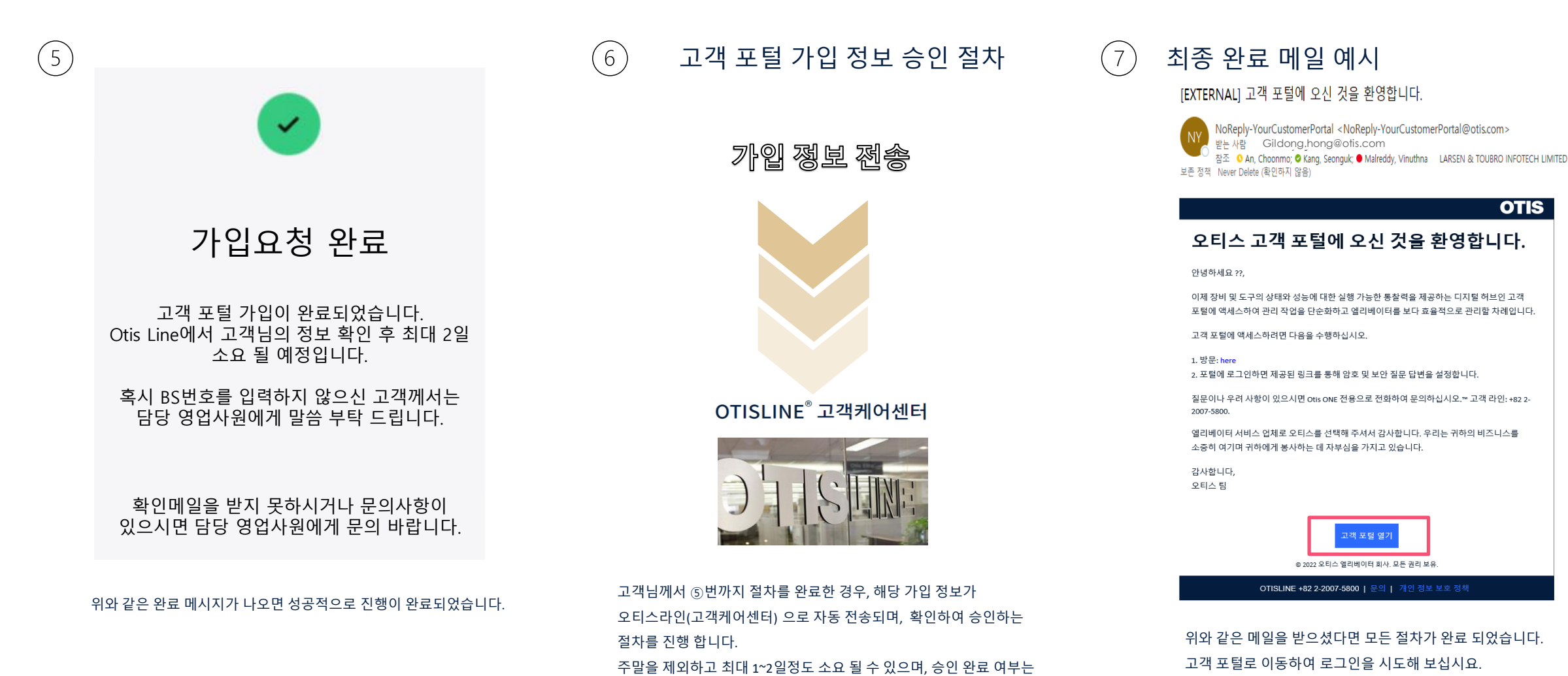

가입할 때 입력하신 이메일로 알려드립니다.

## **고객포털 문의사항**

### **FAQ**

#### **Q. 가입 완료 하였는데 로그인이 되지 않습니다**.

OTIS LINE(오티스라인/고객센터)에서 가입정보를 확인하여 승인하는 작업이 필요하여 주말을 제외하고 최대 2일이 소요될 수 있습니다. 2일 경과 후에 최종 가입완료 메일을 받지 못하시거나 접속이 불가능 할 경우 오티스 담당 영업사원에게 문의 바랍니다.

#### **Q. 2차 보안질문 / 답변이 기억이 나지 않습니다.**

BS번호와 가입시에 입력하신 이메일 주소를 담당 영업사원분에게 문의 해 주시면 초기화 처리 도와드리겠습니다. 이후 재 설정 하시어 로그인 하시면 됩니다.

#### **Q. 고객 포털에 로그인 하였는데, 승강기 정보가 표시 되지 않습니다.**

고객 포털 가입을 완료하였더라도 귀하의 승강기에 Otis ONE (오티스원) 장비가 설치 되지 않은 시점이라면 승강기 정보가 보이지 않을 수 있습니다. Otis ONE (오티스원) 장비가 설치 된 이후에 고객 포털로 각종 운행정보가 정상적으로 전송되는 점 참고 부탁드립니다.

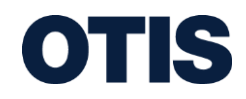

## **eView 컨텐츠 소개**

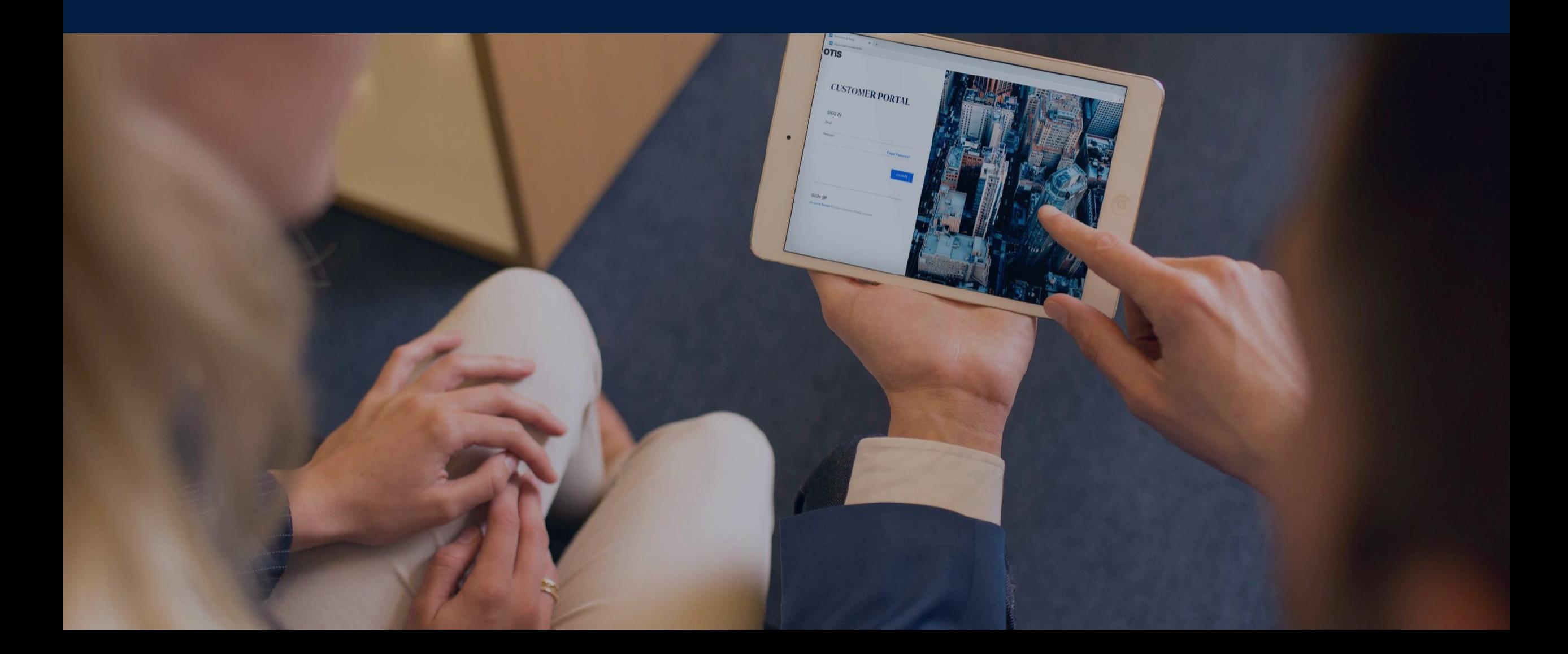

### **eView 설명**

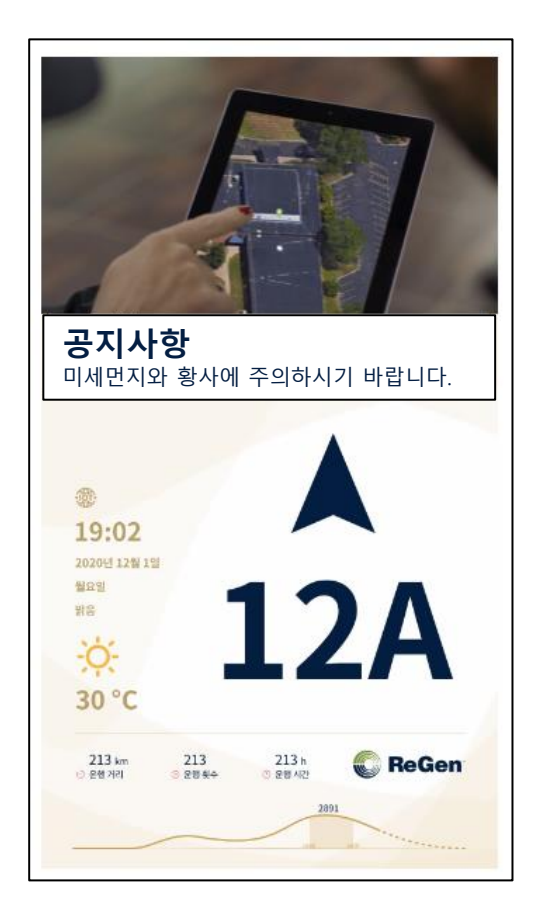

eViewTM 는 현대적이며 세련된 감각의 스마트 스크린으로 사용자께서는 고객 포털에 접속하여 승강기 내부의 스크린을 실시간으로 손쉽게 설정/변경할 수 있습니다.

1. 멀티미디어 (이미지, 동영상, 뉴스)

4. 승강기의 현재 층, 진행 방향

2. 공지 (제목, 콘텐츠)

5. 시간 및 날씨

3. 배경화면 (4가지 색상의 다양한 타입 제공)

스크린에는 다음과 같은 항목들이 표시 됩니다.

eView Smart Screen

**OTIS** 

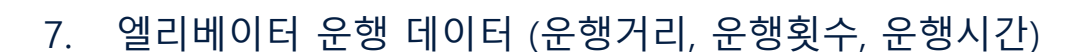

6. 엘리베이터 상태 (도어 닫힘, 정원초과, 점검 중, 지진, 화재 등)

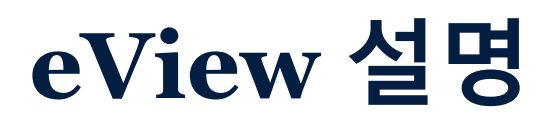

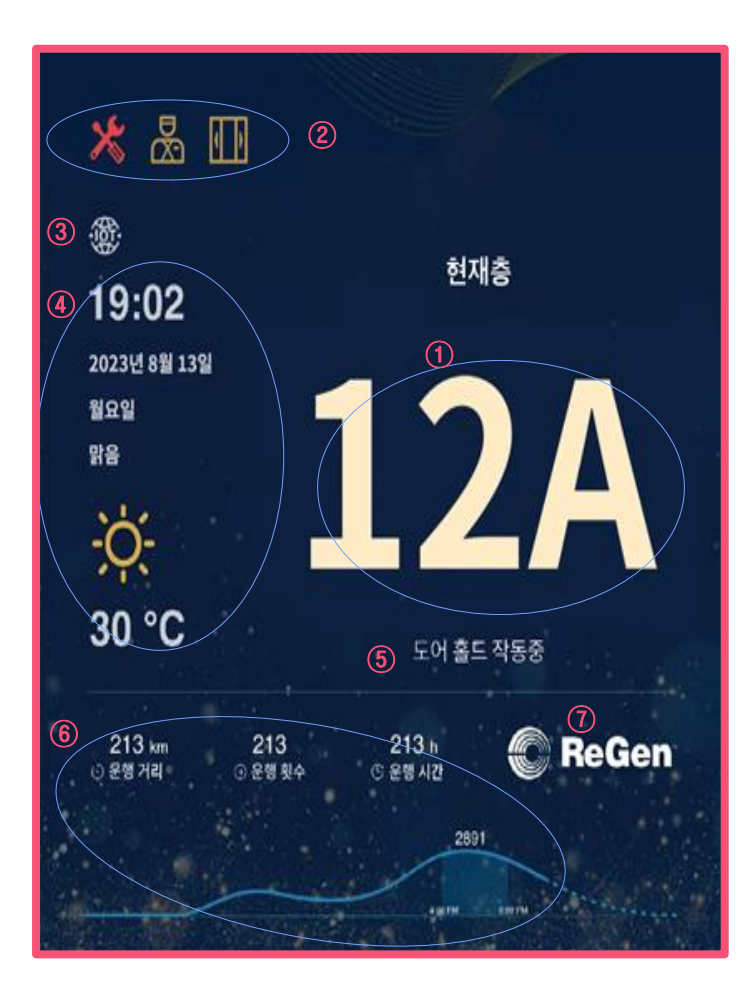

### **세부 항목 설명**

### **운행 층/ 운행 방향**

- 현재 층 표시

- 운행 시 Up / Down 화살표, 정지 시 "현재 층"

### **운행모드**

- 아래 운전 모드일 경우 해당 운전 상태를 나타내는 표시 (정상 운행 중에는 표시 없음)

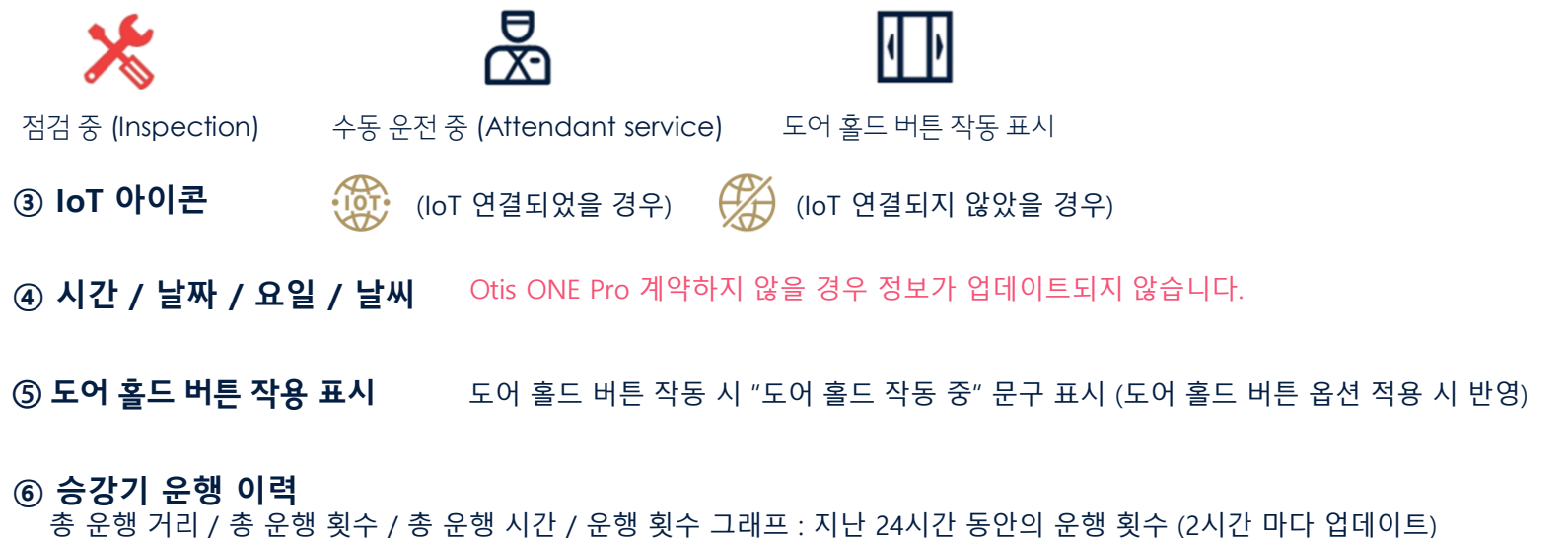

(Otis ONE Pro 계약 시 제공되는 서비스 입니다.)

### **전력회생 아이콘 (ReGen)**

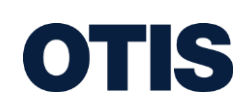

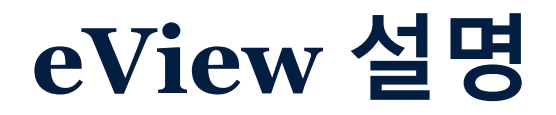

아래와 같은 비정상 상황 시, 멀티미디어 영역에 알람 팝업이 표시됩니다.

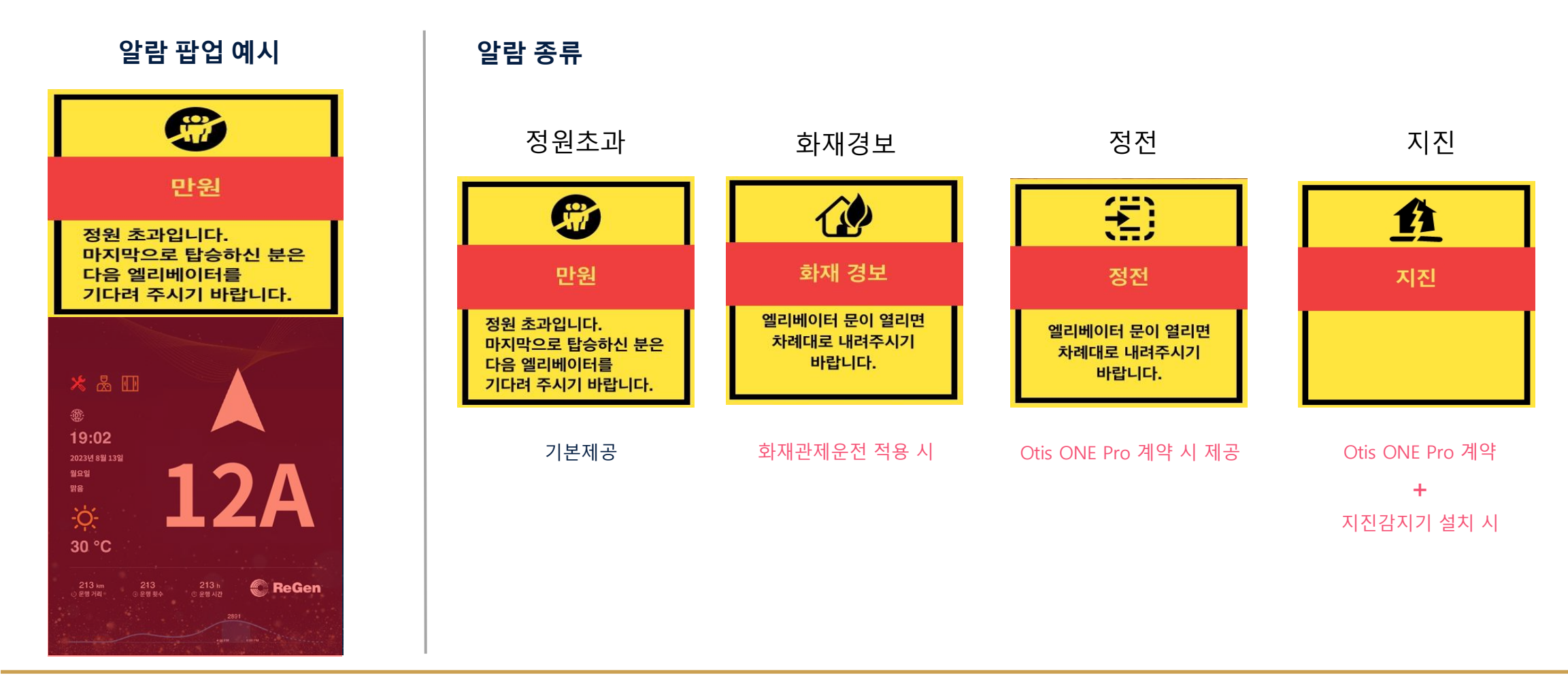

**OTIS** 

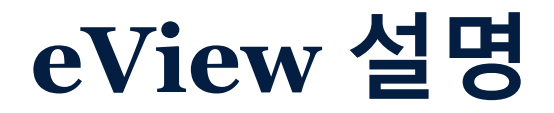

### 승객 갇힘 등, 위급상황시 탑승객이 비상호출 버튼을 눌렀을 경우, OTIS LINE 상담원을 보면서 통화가 가능 합니다. (탑승객만 상담원을 볼 수 있습니다. /단방향 영상)

Otis ONE Pro 계약 시 제공되는 서비스 입니다.

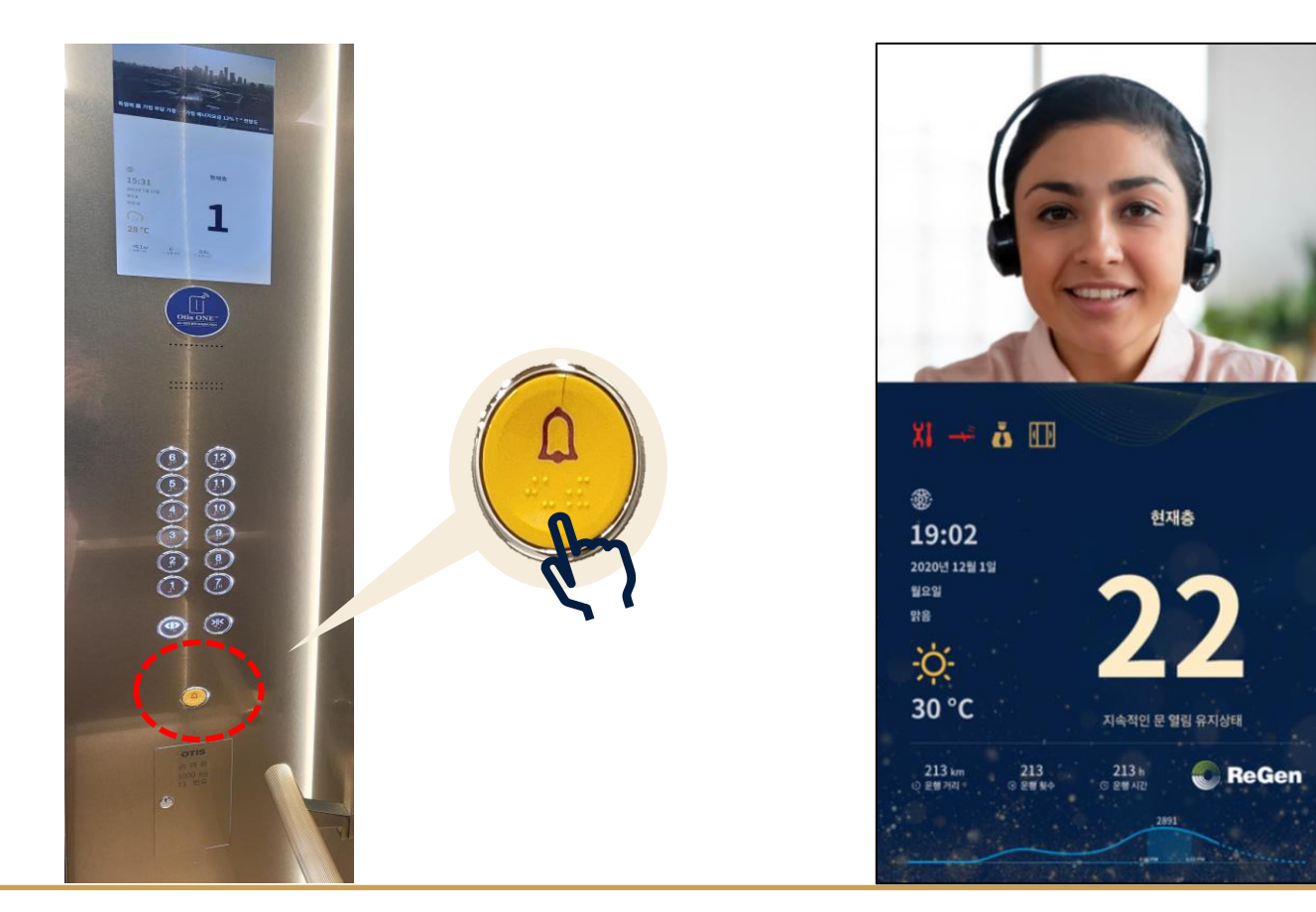

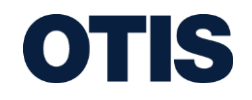

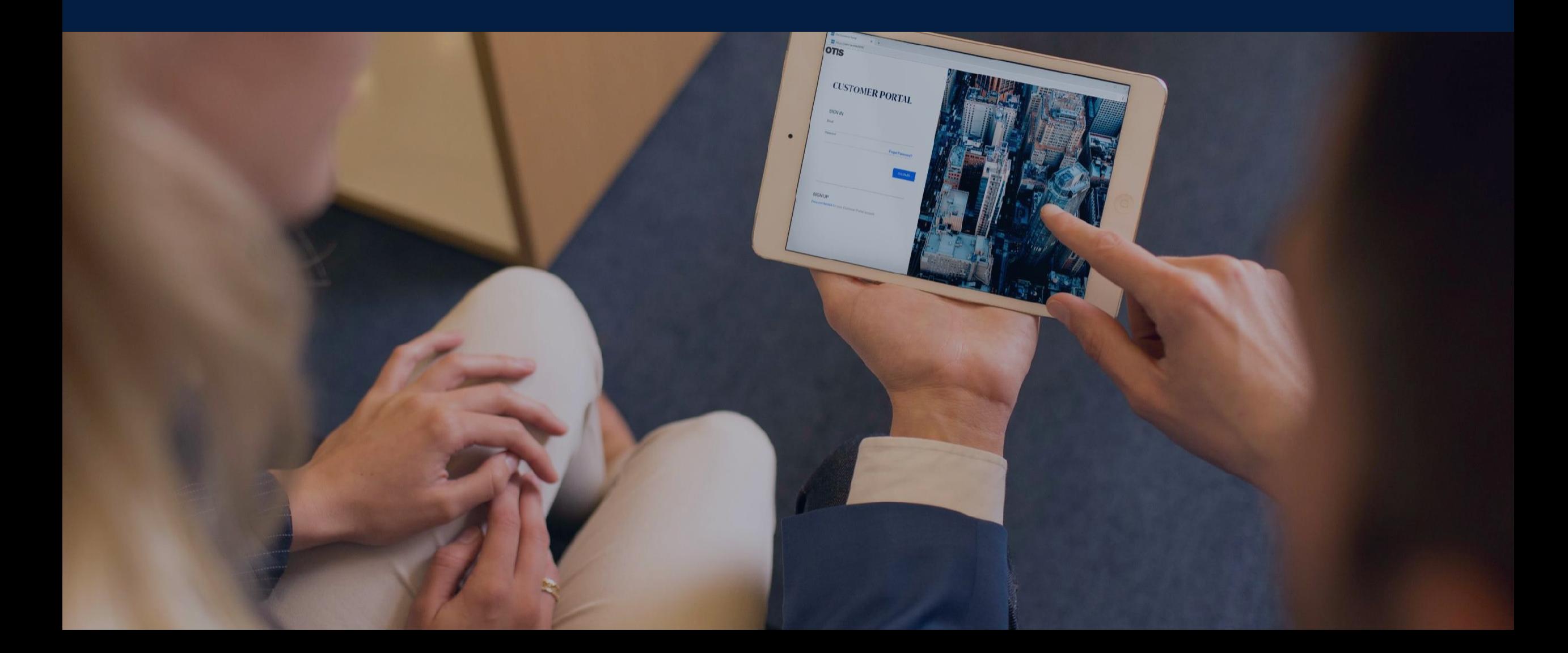

eView의 설정을 원하시면 아래와 같은 순서로 접근하시면 됩니다.

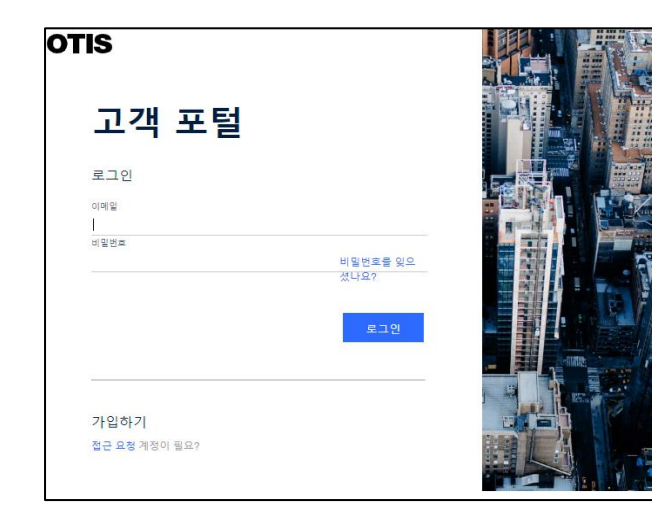

#### OTIS 고객 포털  $\mathbf{x}$ BI.  $2\Xi$ 송 대수  $\overline{5}$  $6<sup>°</sup>$ ⊁⊱ 장소 서비스 요청 내 포트폴리오 주소 465-190 경기 경기도 하남시 김 서비스 내역 614-010 부산 부산시 부산진 OTIS ONE™ 614-010 부산 부산시 부산진구 480-070 경기 경기도 의정부시 보고서 긴급 및 비긴급 서비스 내 오티스 연락처 프로필 설정 EVIEW<sup>W</sup>

### 1. 고객 포털 로그인 2. 메뉴 > EVIEWTM 메뉴 선택 3. 변경을 원하는 eView smart screen 선택 (다음 장에 상세 화면을 참고하세요)

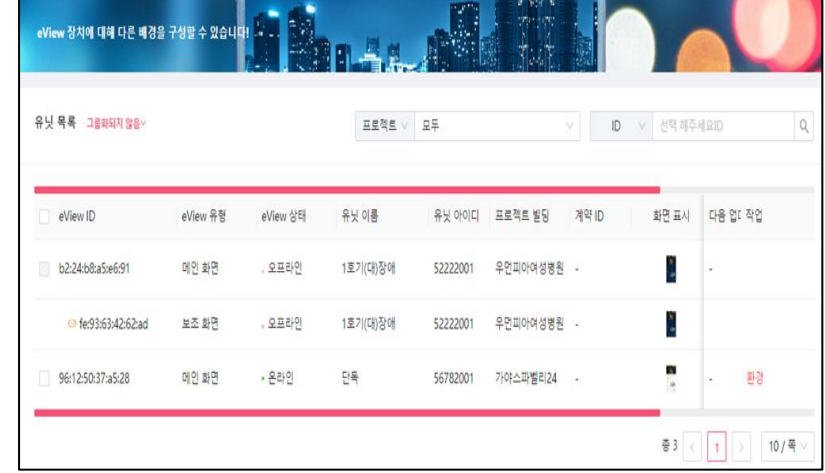

변경하고자 하는 기기의 eView ID 의 체크박스 선택 > '**환경**' 클릭 합니다. **(eView 상태**'가 '**온라인**' 상태에서만 '**환경**' 메뉴가 활성화 되며, 변경이 가능합니다)

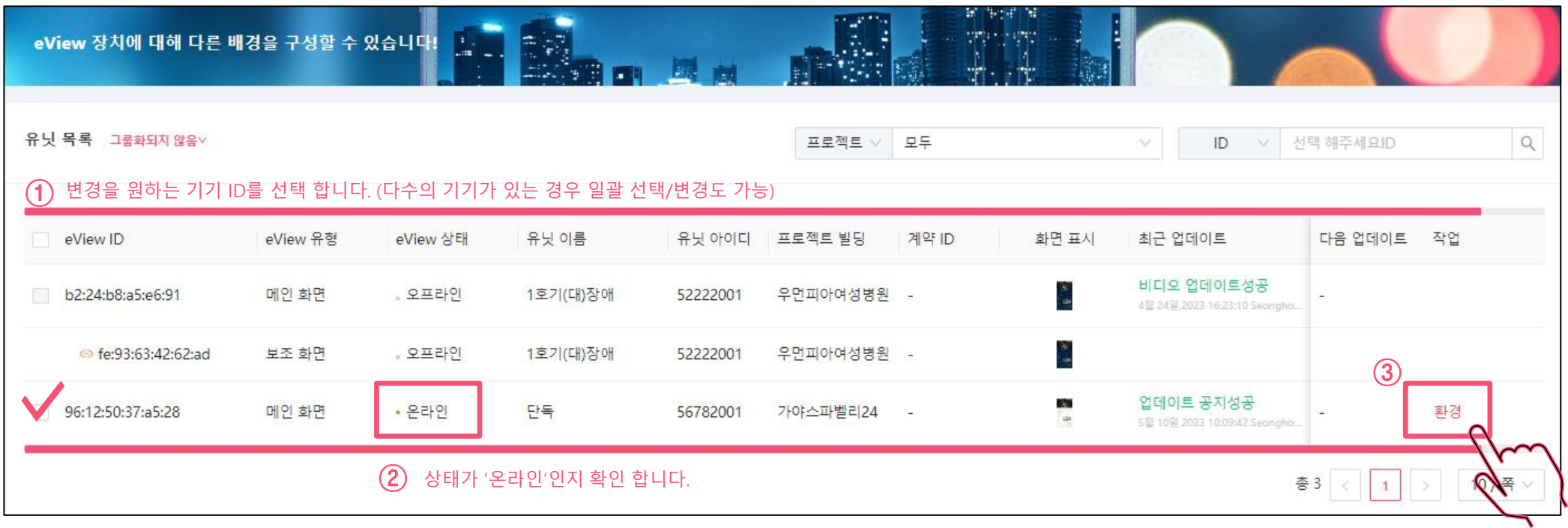

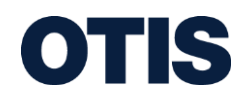

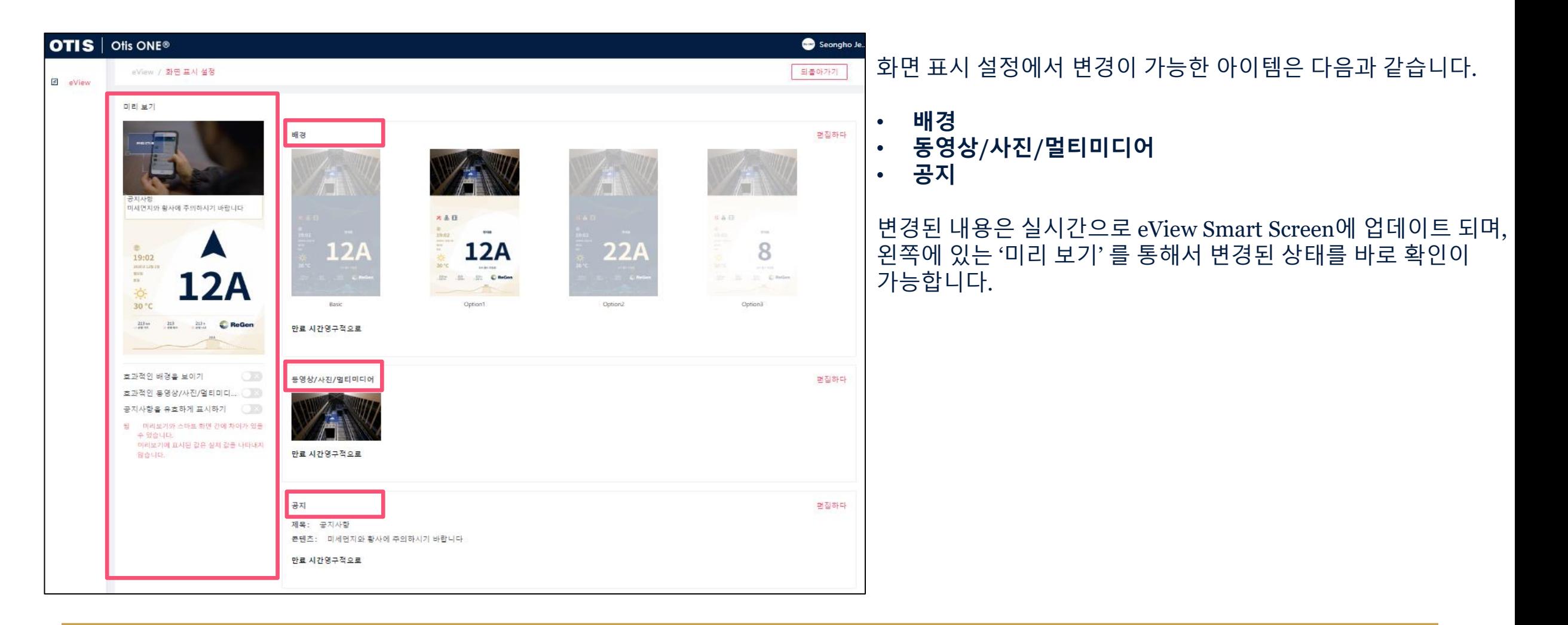

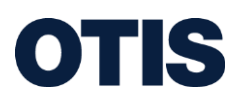

## **eView 컨텐츠 설정 방법 (배경)**

1. 화면 상단에 '편집하다' 를 클릭하고

**OTIS** 

- 2. 변경하고자 하는 배경 옵션을 선택할 수 있습니다. (Basic(기본)을 포함하여 총 4가지 중 선택 가능)
- 3. '유효한 시간' 과 '만료 시간' 을 설정한 뒤 '저장하다'를 클릭 합니다.

(저장된 내용에 따라 실시간 또는 특정 시간에 업데이트, 적용 됩니다.)

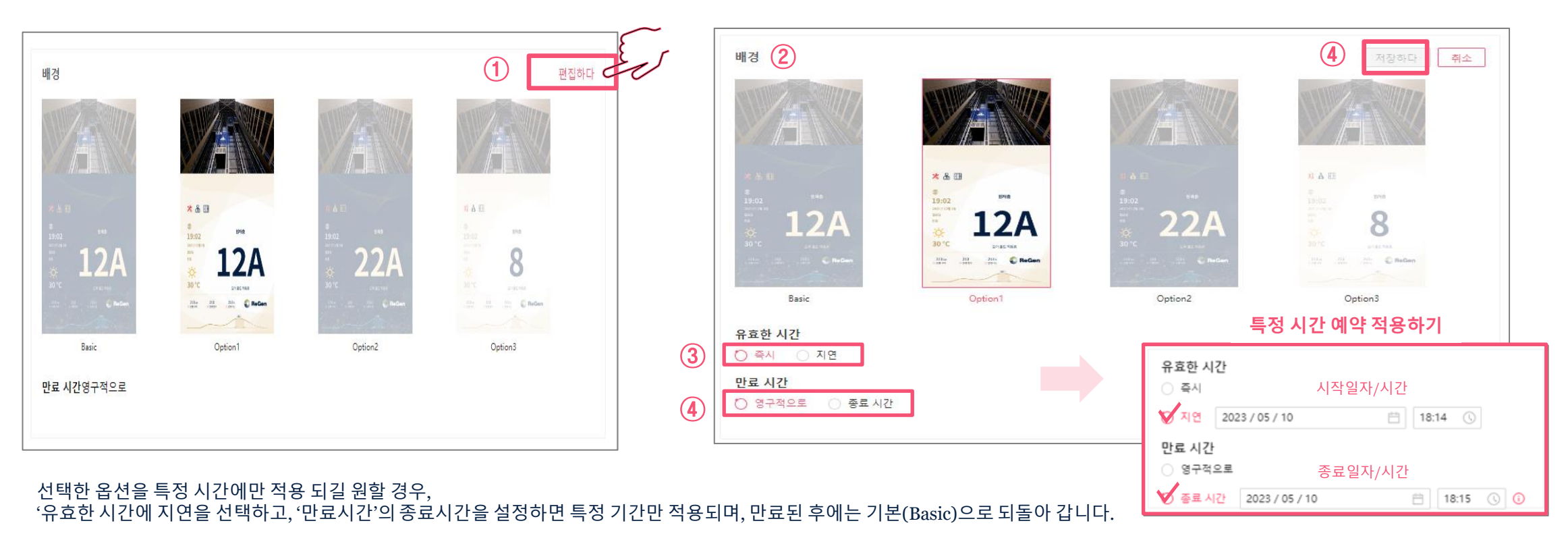

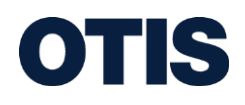

- **멀티미디어**: 오티스의 지정 업체(블루폭스)에서 제공하는 뉴스를 동영상 영역에서 계속 표시합니다.
- **동영상**: 1080p 및 300M 이하의 해상도. MP4 형식을 지원하며 권장 화면비는 16:9 입니다.
- **그림**: 파일 확장자는 JPG 및 PNG, 사이즈는10MB 이하를 지원합니다. 권장 화면비는 16:9, 해상도는 1280\*768 이하

특정 시간 예약 적용이 만료된 후에는 기본 비디오로 되돌아 갑니다.

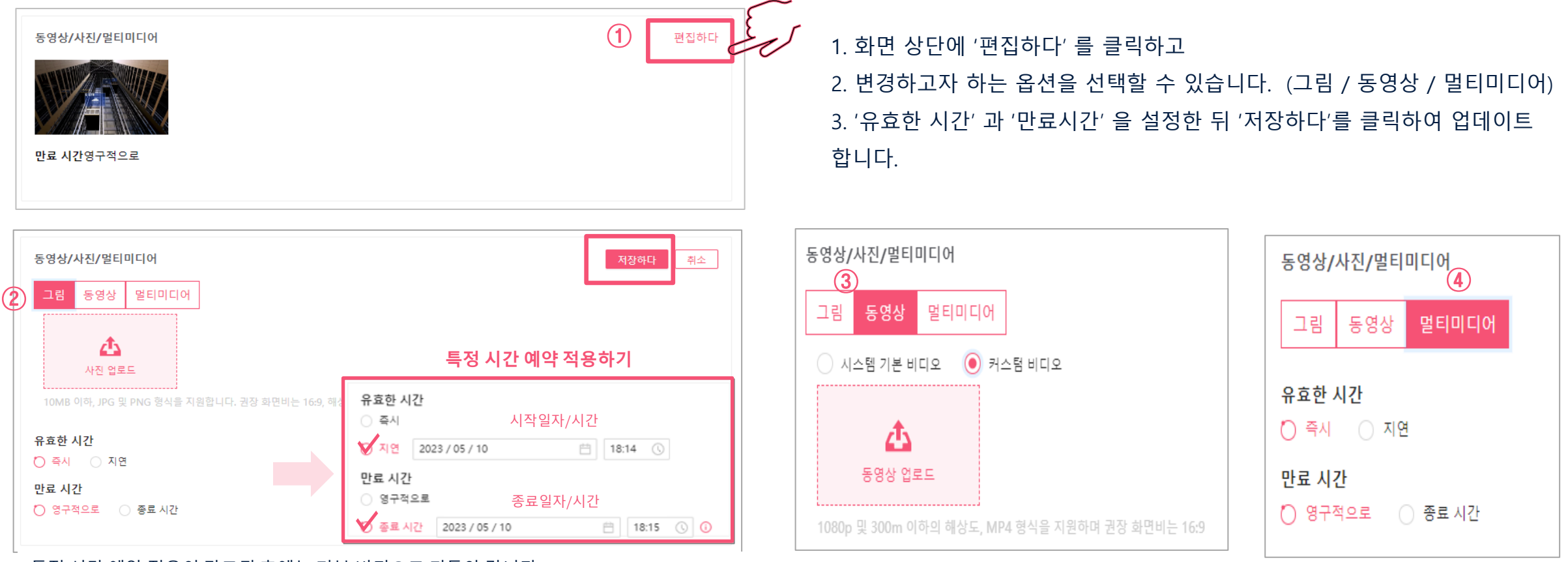

**eView 컨텐츠 설정 방법 (동영상/사진/멀티미디어)**

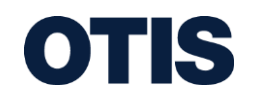

- 제목과 콘텐츠에 내용을 설정하지 않을 경우 '공지가 없는 화면'으로 표시 됩니다.
- **콘텐츠** : 최대 256단어 (한글,숫자,영문 동일) 입력 가능 합니다. 줄 바꿈은 되지 않으며 자동적으로 스크롤 되어 표시됩니다.
- **제목** : 최대 30자 (한글,숫자,영문 동일)까지 입력 가능합니다. 30자를 초과할 경우 더 이상 입력되지 않습니다.

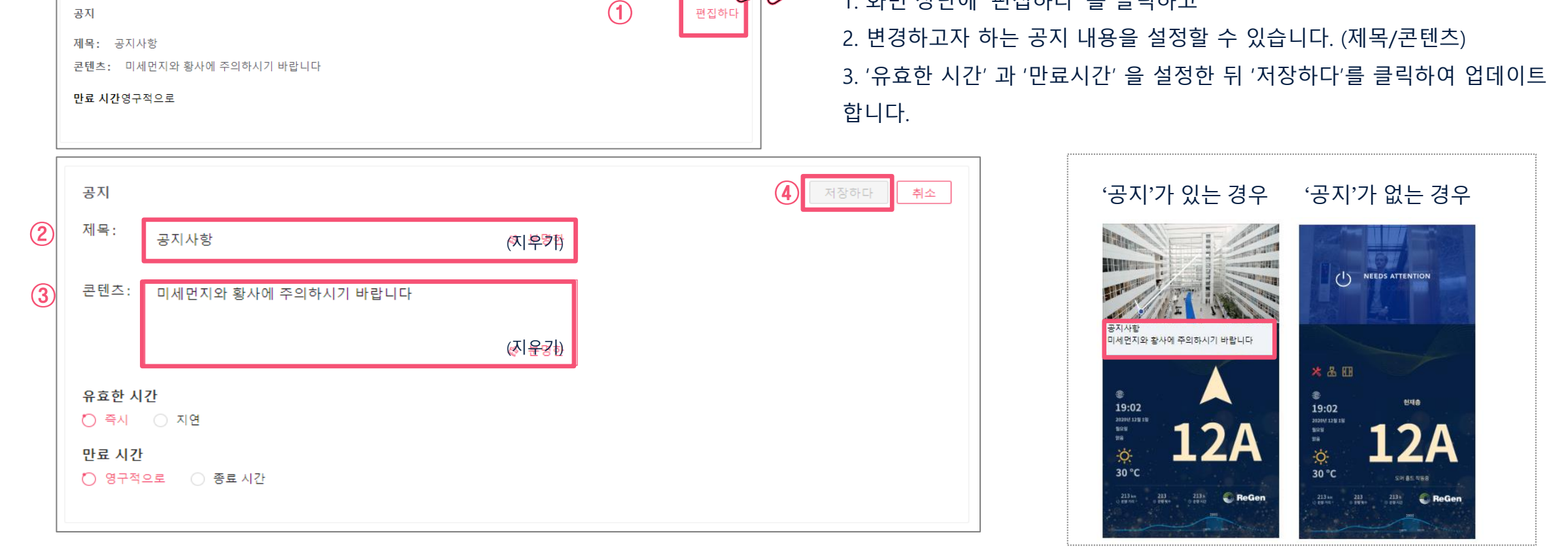

1. 화면 상단에 '편집하다' 를 클릭하고

## **eView 컨텐츠 설정 방법 (공지)**

## **eView 컨텐츠 설정 방법 (수동 업데이트)**

### 고객 포털을 사용할 수 없을 경우, USB를 이용하여 동영상/사진/멀티미디어와 공지를 업데이트 할 수 있습니다.

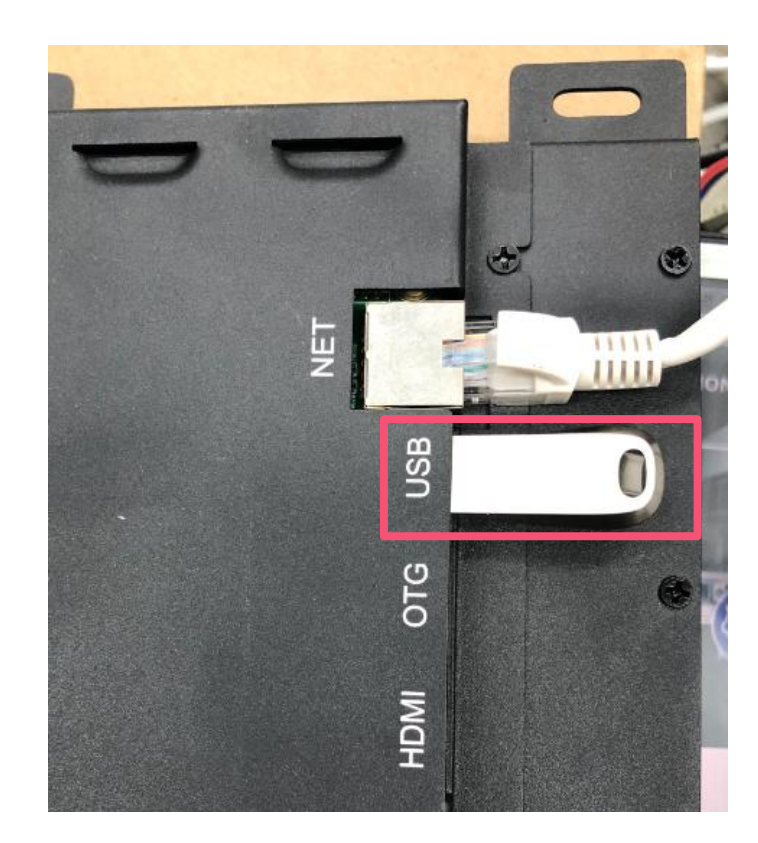

#### **[USB 제한]** 용량: 32기가 이하 포맷 방식: FAT32

**[동영상/사진/멀티미디어]**

otisupdate/media 폴더 생성

 사진: 10MB 이하, JPG 및 PNG 형식을 지원합니다. 권장 화면비는 16:9, 해상도는 1280\*768 이하 동영상: 1080p 및 300M 이하의 해상도. MP4 형식을 지원하며 권장 화면비는 16:9 멀티미디어: 지원 불가

### **[공지]**

- otisupdate/news 폴더 생성
- news.json 파일 생성
- {"textTitle": "제목", "textContent": "콘텐츠"}
- 제목: 최대 30자까지 입력 가능합니다. 30자를 초과할 경우 더 이상 입력되지 않습니다.
- 콘텐츠: 최대 256단어까지 입력 가능합니다. 줄 바꿈은 되지 않으며 자동적으로 스크롤이 되어 표시됩니다.

'제목' 혹은 '콘텐츠' 중 입력한 것만 표시되며, 둘 다 입력하지 않았을 경우 빈 공란으로 표시됩니다.

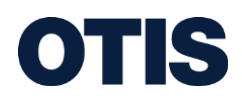

# **OTISLINE (고객센터)**

## **고장신고 1661-6112 고객상담 1661-6114**

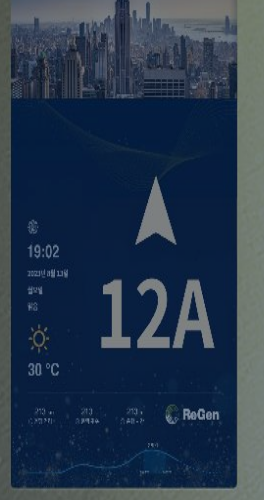

........... ...........

. . . . . . . . . . .